# **Wireless 802.11b+g Access Point**

**User's Guide** 

### **FCC Certifications**

This equipment has been tested and found to comply with the limits for a Class B digital device, pursuant to Part 15 of the FCC Rules. These limits are designed to provide reasonable protection against harmful interference in a residential installation. This equipment generates, uses and can radiate radio frequency energy and, if not installed and used in accordance with the instructions, may cause harmful interference to radio communications. However, there is no guarantee that interference will not occur in a particular installation. If this equipment does cause harmful interference to radio or television reception, which can be determined by turning the equipment off and on, the user is encouraged to try to correct the interference by one or more of the following measures:

- Reorient or relocate the receiving antenna.
- Increase the separation between the equipment and receiver.
- Connect the equipment into an outlet on a circuit different from that to which the receiver is connected.
- Consult the dealer or an experienced radio/TV technician for help.

### **CAUTION**:

Any changes or modifications not expressly approved by the grantee of this device could void the user's authority to operate the equipment.

This device complies with Part 15 of the FCC rules. Operation is subject to the following two conditions: (1) This device may not cause harmful interference, and (2) This device must accept any interference received, including interference that may cause undesired operation.

### **FCC RF Radiation Exposure Statement**

This equipment complies with FCC RF radiation exposure limits set forth for an uncontrolled environment. This equipment should be installed and operated with a minimum distance of 20cm between the radiator and your body.

### **CE Mark Warning**

-

This is a Class B product. In a domestic environment, this product may cause radio interference, in which case the user may be required to take adequate measures. All trademarks and brand names are the property of their respective proprietors. Specifications are subject to change without prior notification.

### **Table of Content**

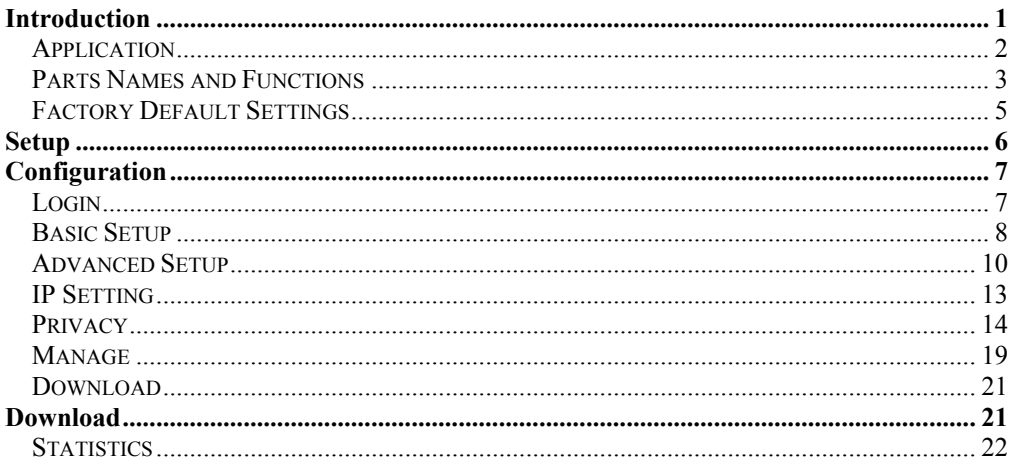

 $\Box$ 

# <span id="page-3-0"></span>INTRODUCTION

The **Wireless 802.11b+g Access Point** (**AP**) is an IEEE802.11g compliant access point. It not only provides a high transfer rate up to 54Mbps, which is almost five times faster than the already existing 11Mbps 802.11b products, but is also backward compatible with the Wireless b equipments.

The **AP** provides 40/128/256 bit WEP encryption, WPA and **IEEE802.1x,** which ensures a high level of security to protects users' data and privacy. The MAC Address control prevents the banned or unauthorized MAC Addresses from accessing your Wireless LAN. Your network security is therefore double assured.

Placed anywhere along with an Ethernet LAN, the **AP** allows up to 64 wireless stations within its area of coverage to access transparently to the corporate network.

The web-based configuration utility allows users to configure via web browser. Advanced setup and firmware upgrade can be done easily.

# **Application**

<span id="page-4-0"></span>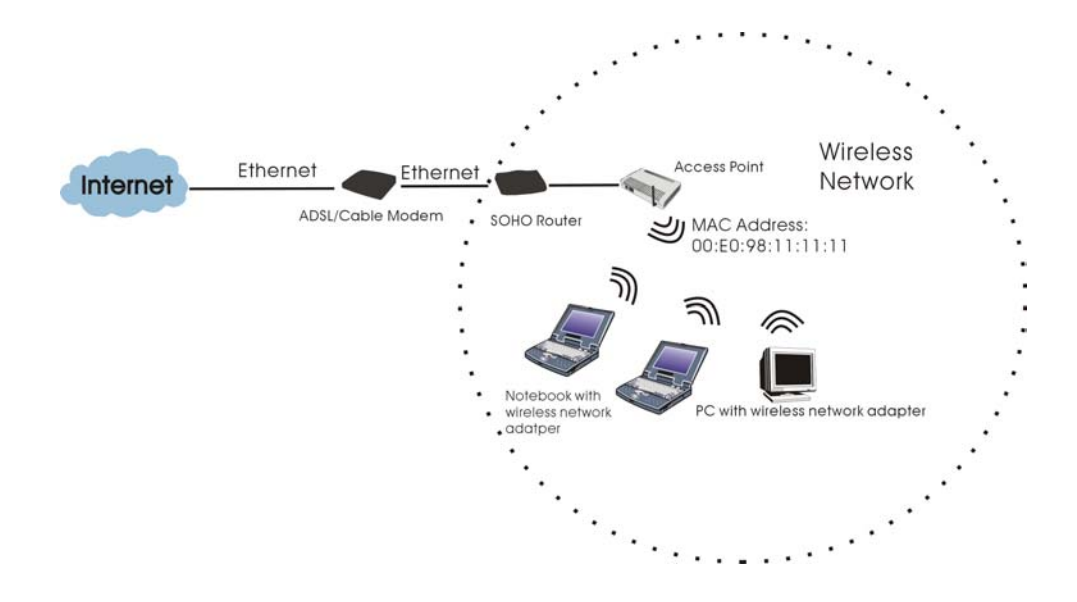

## <span id="page-5-0"></span>**Parts Names and Functions**

### **1. Top Panel: (LED Indicators)**

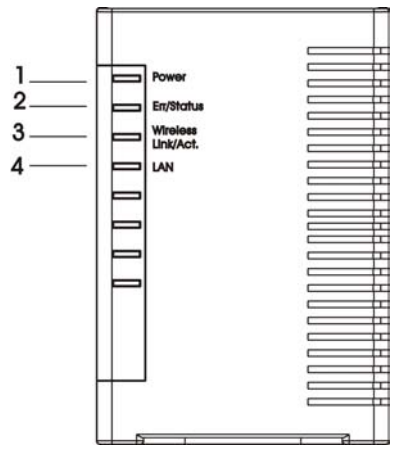

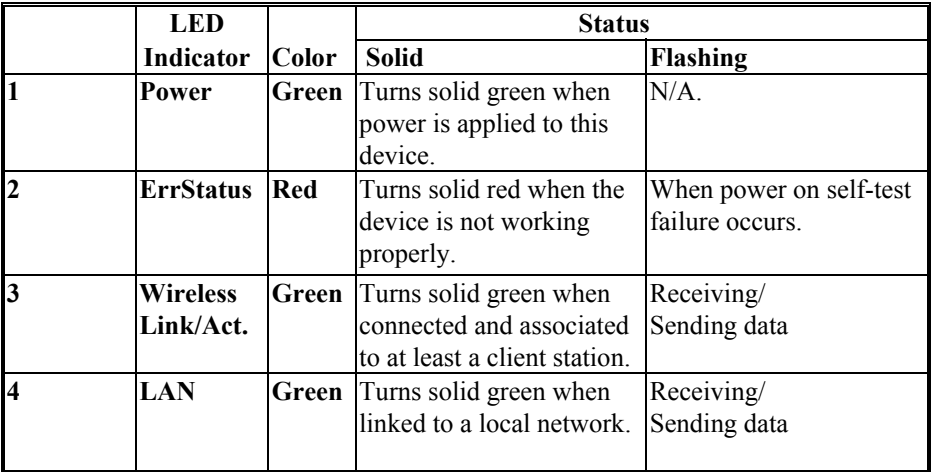

#### **Table 1: LED Indicators**

### **2. Rear Panel: Connection Ports**

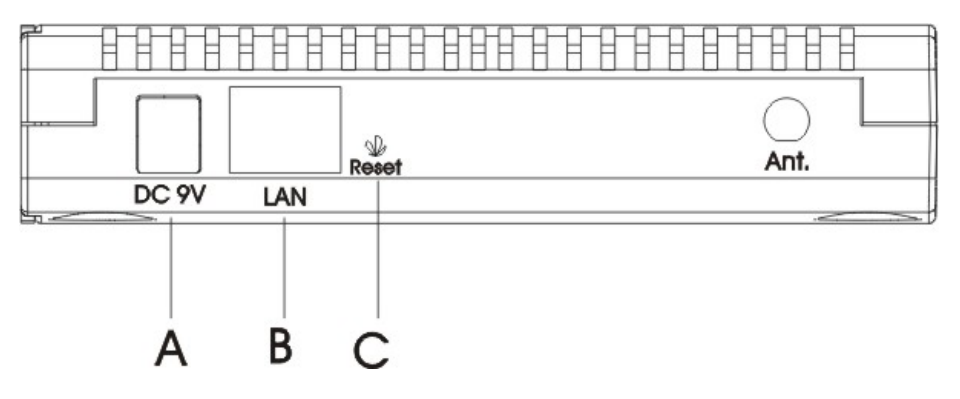

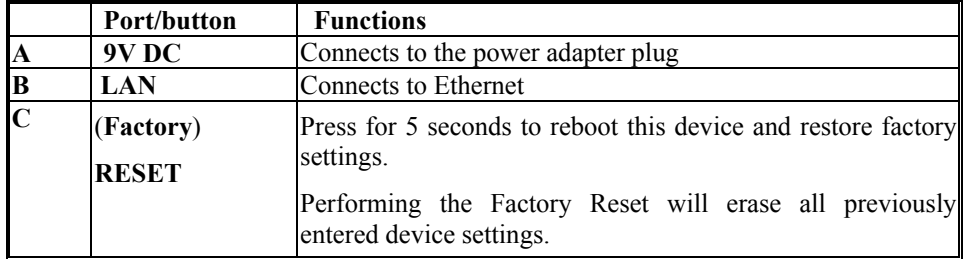

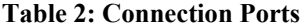

# <span id="page-7-0"></span>**Factory Default Settings**

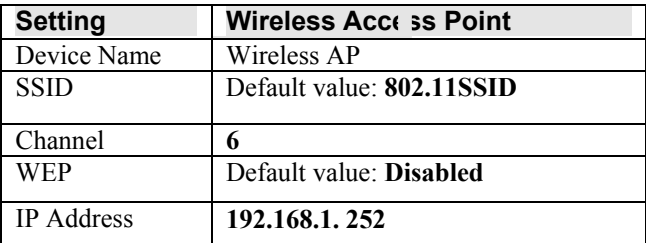

# <span id="page-8-0"></span>**SETUP**

*Note: Before your starting hardware connection, you are advised to find an appropriate location to place the Access Point. Usually, the best place for the Access Point is at the center of your wireless network, with line of straight to all your wireless stations. Also, remember to adjust the antenna; usually the antenna is placed higher, the performance will be better.* 

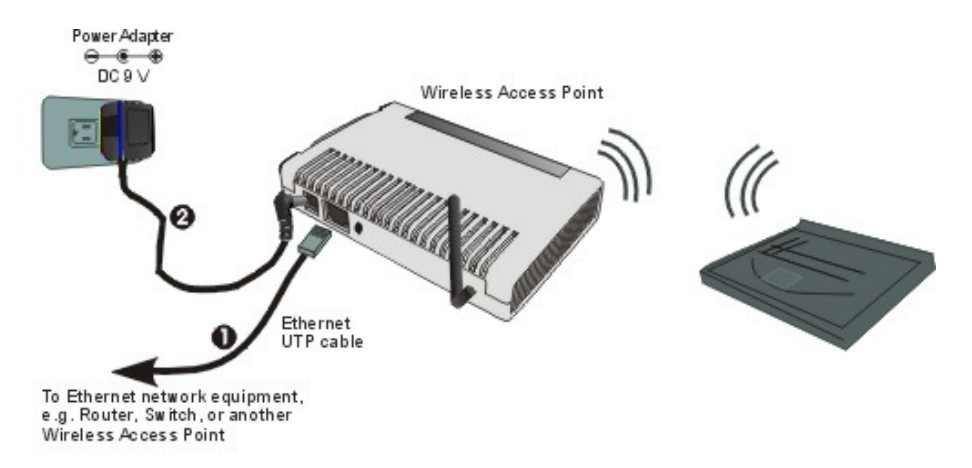

#### 1. **Connect to your local area network**:

 Connect an Ethernet cable to the Ethernet port of this Wireless Access Point, and the other end to a hub, switch, router, or another wireless access point.

#### 2. **Power on the device**:

 Connect the included AC power adapter to the Wireless Access Point's power port and the other end to a wall outlet.

#### **Check the LEDs:**

The **Power**, **Wireless Link/Act.** and **LAN** should be **ON**. **Wireless Link/Act.** and **LAN** will blink if the data is being transmitted or received.

#### 3. **Configure your PC:**

Make sure your local PC(s) has wireless network adapter installed.

# <span id="page-9-0"></span>CONFIGURATION

### **Login**

- 1. Start your computer. Connect an Ethernet cable between your computer and the Wireless Access Point.
- 2. Make sure your wired station is set to the same subnet as the Wireless Access Point, i.e. 192.168.1.10
- 3. Start your WEB browser. In the *Address* box, enter the following:

[HTTP://192.168.1.252](http://192.168.1.252/)

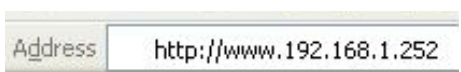

4. On the login page, enter default user name "**Admin**" and leave the password blank to log in.

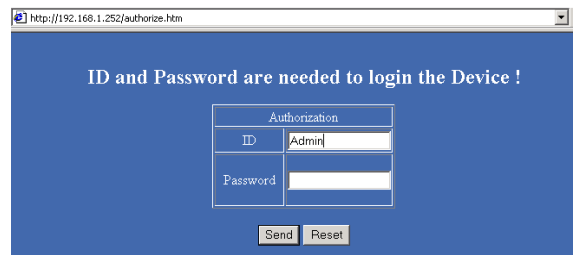

The configuration menu includes: **Basic Setup, Advanced Setup, IP Setting, Privacy, Manage, Download,** and **Statistics**. The details for the configuration menu are described as follows.

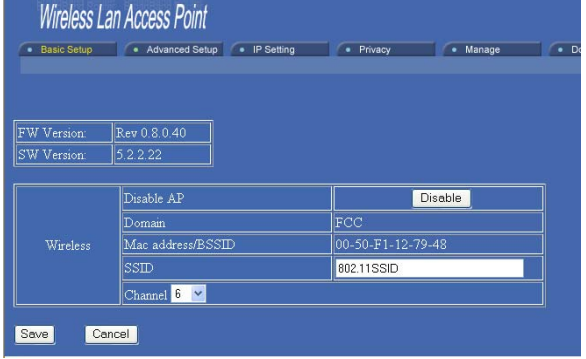

## <span id="page-10-0"></span>**Basic Setup**

The Setup page displays basic local and WLAN settings for the AP and enables you to change the settings.

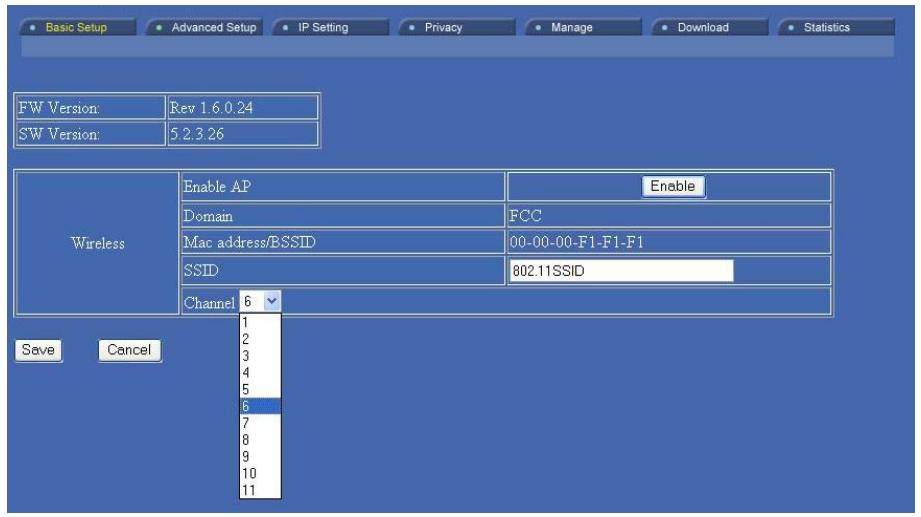

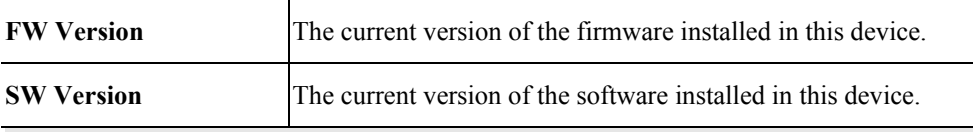

### **Wireless**

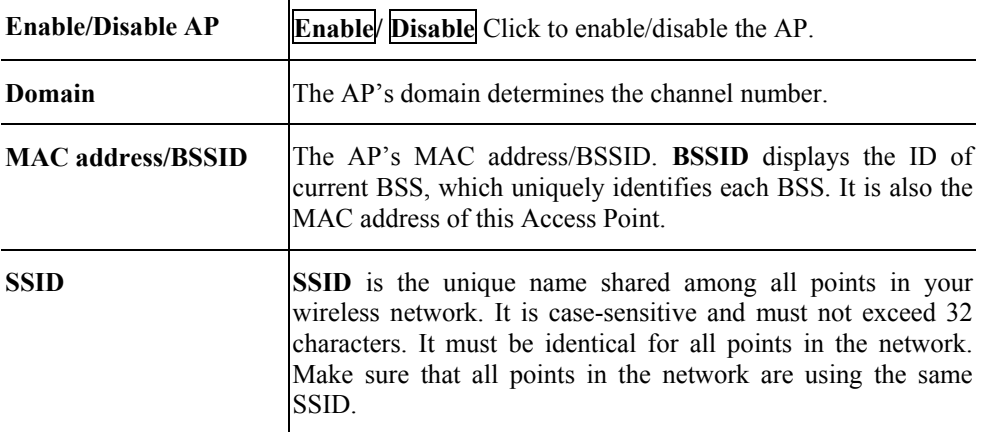

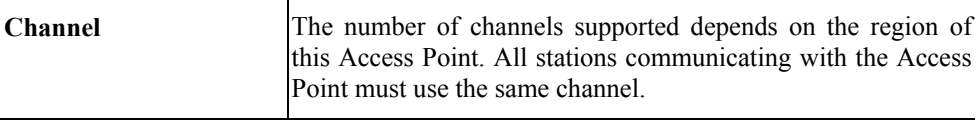

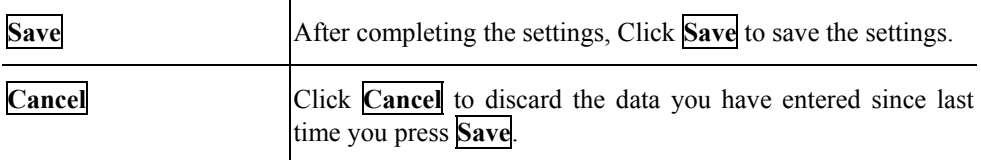

## <span id="page-12-0"></span>**Advanced Setup**

It is not recommended that settings in this page to be changed unless advanced users want to change to meet their wireless environment for optimal performance.

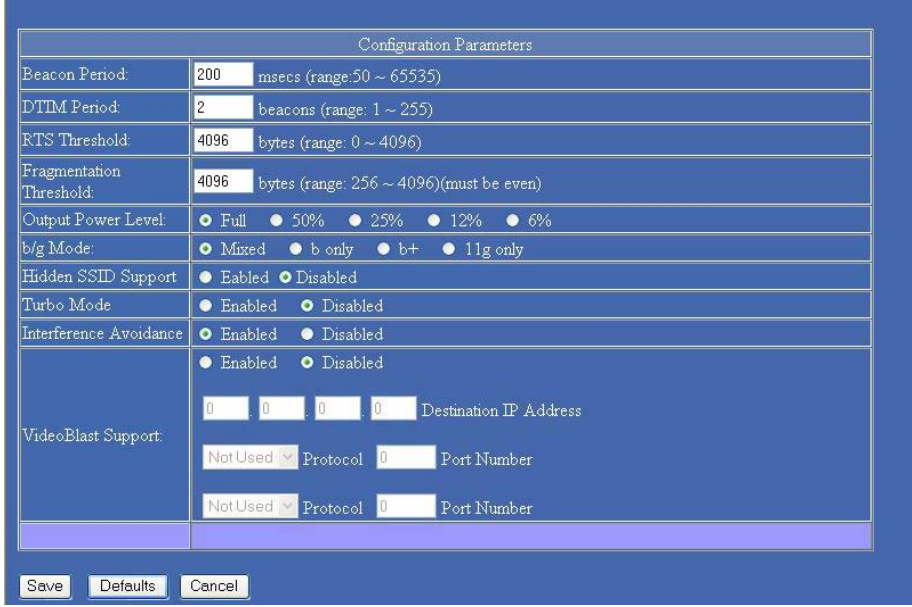

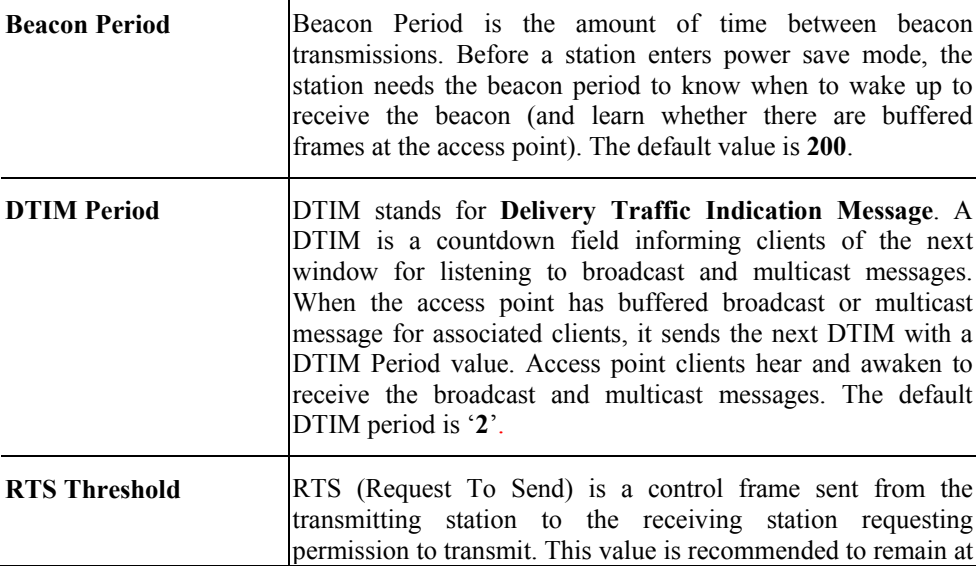

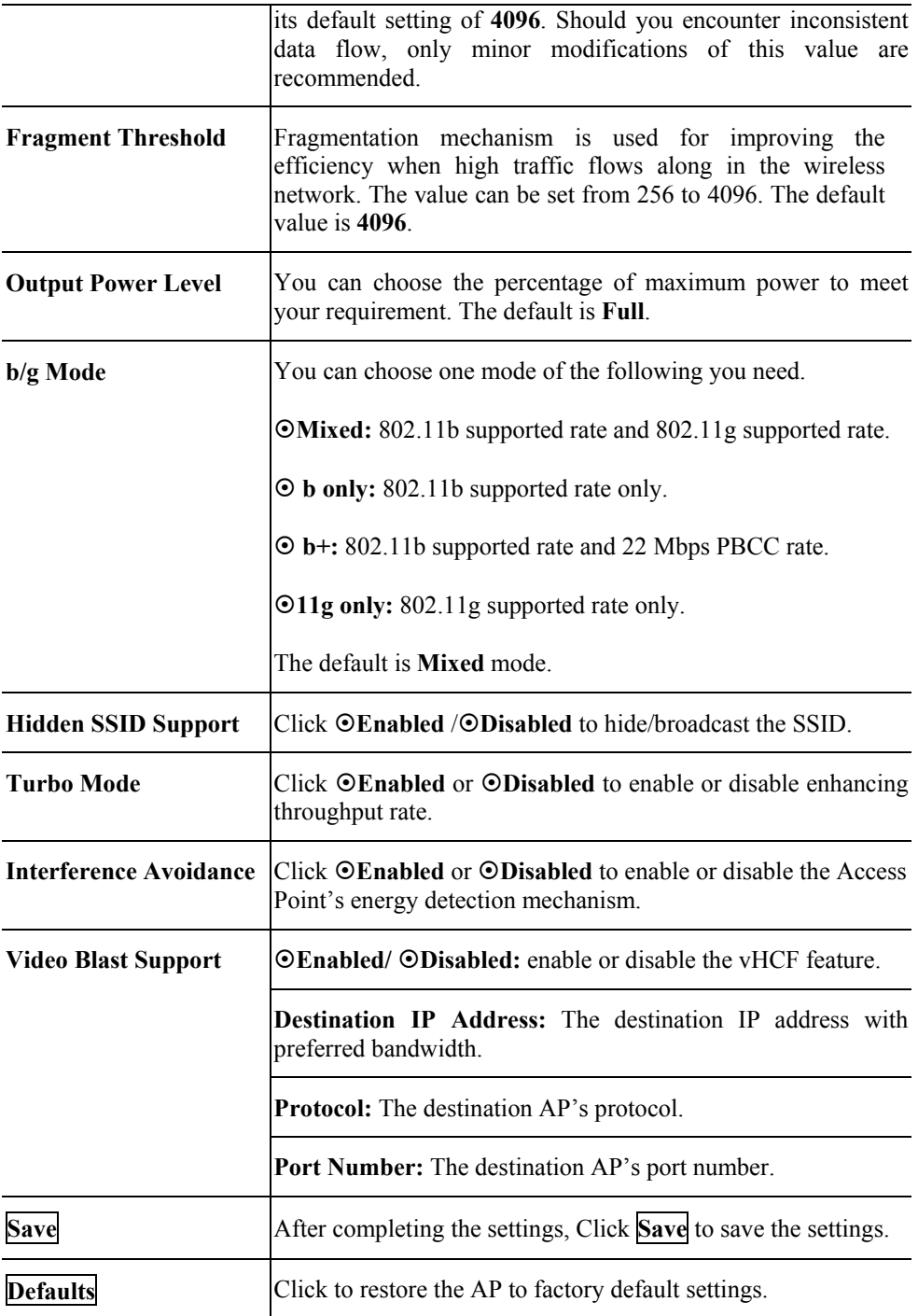

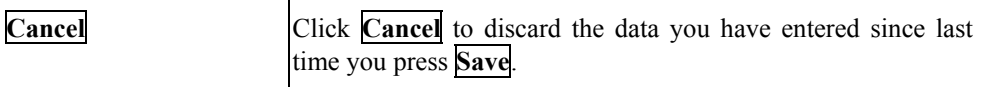

# <span id="page-15-0"></span>**IP Setting**

The IP Settings page displays the IP address for the AP.

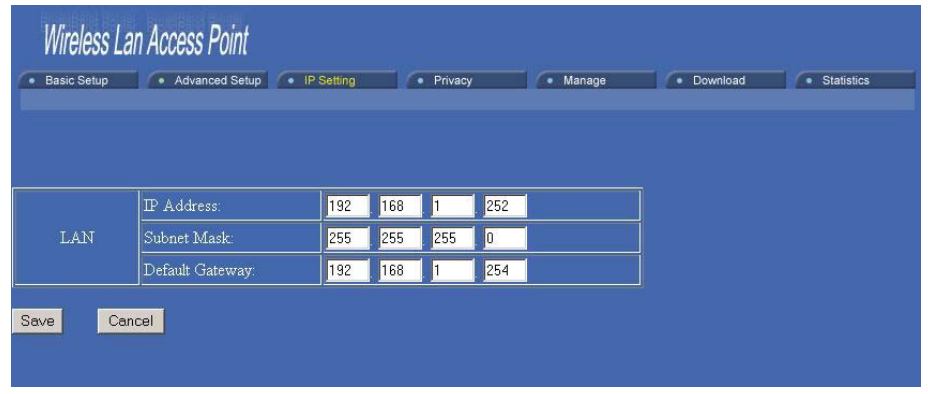

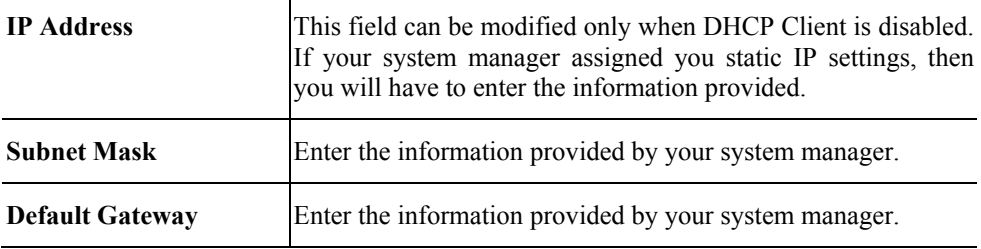

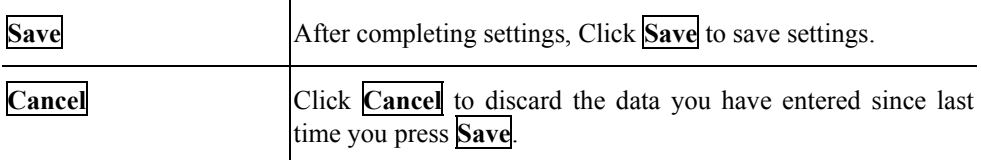

## <span id="page-16-0"></span>**Privacy**

The Privacy page displays WLAN security settings. You can select **WEP, 802.1x,** or **WPA** to be the privacy mode for the AP.

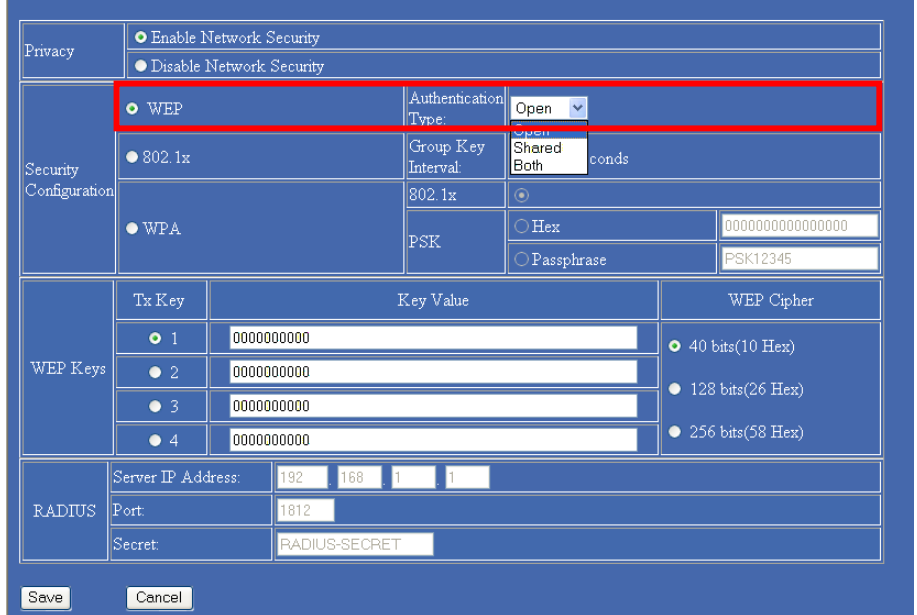

**WEP**

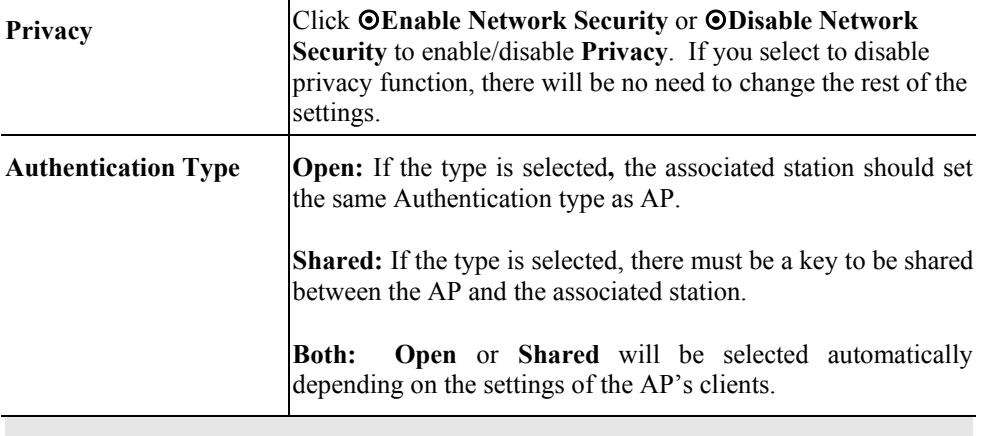

#### **WEP Keys**

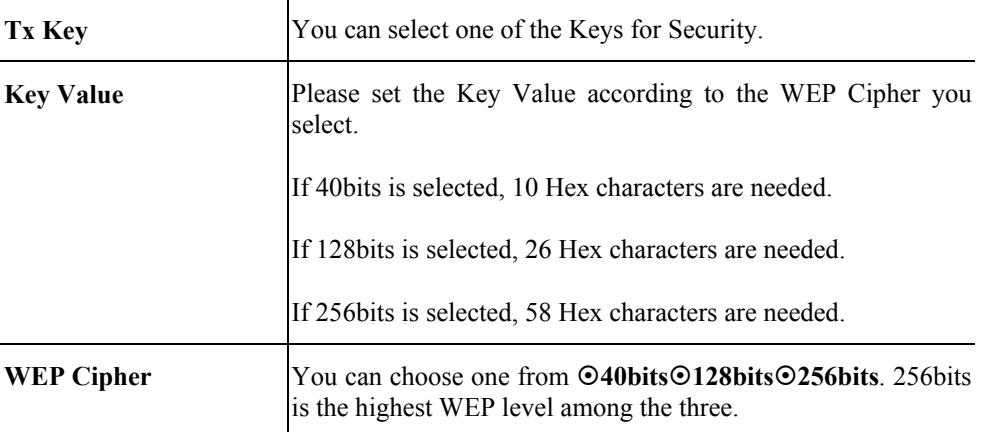

### **RADIUS**

Not Required.

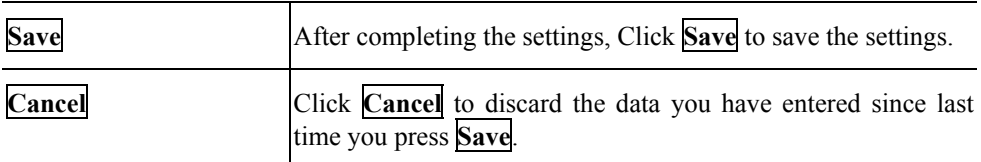

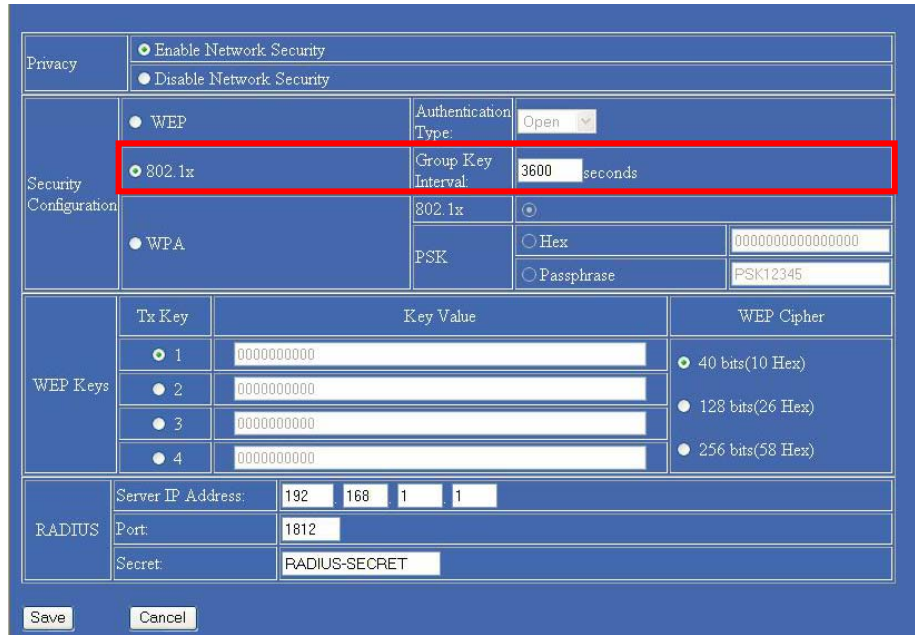

### **802.1x**

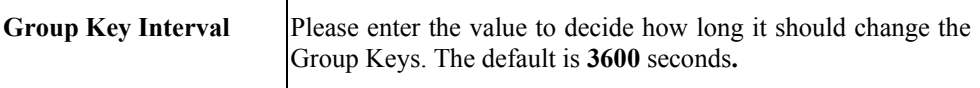

### **WEP Keys**

Not Required.

### **RADIUS**

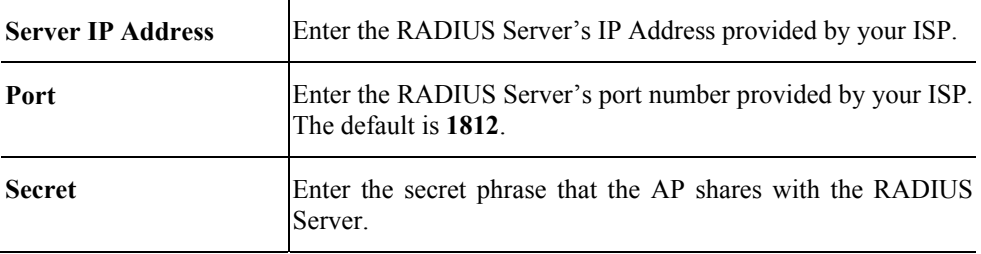

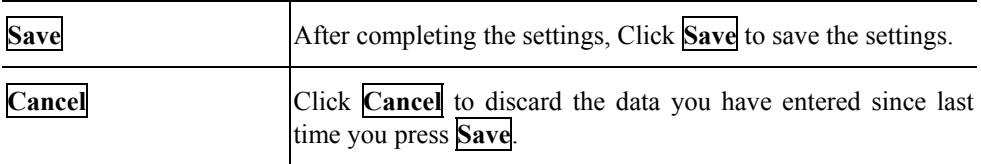

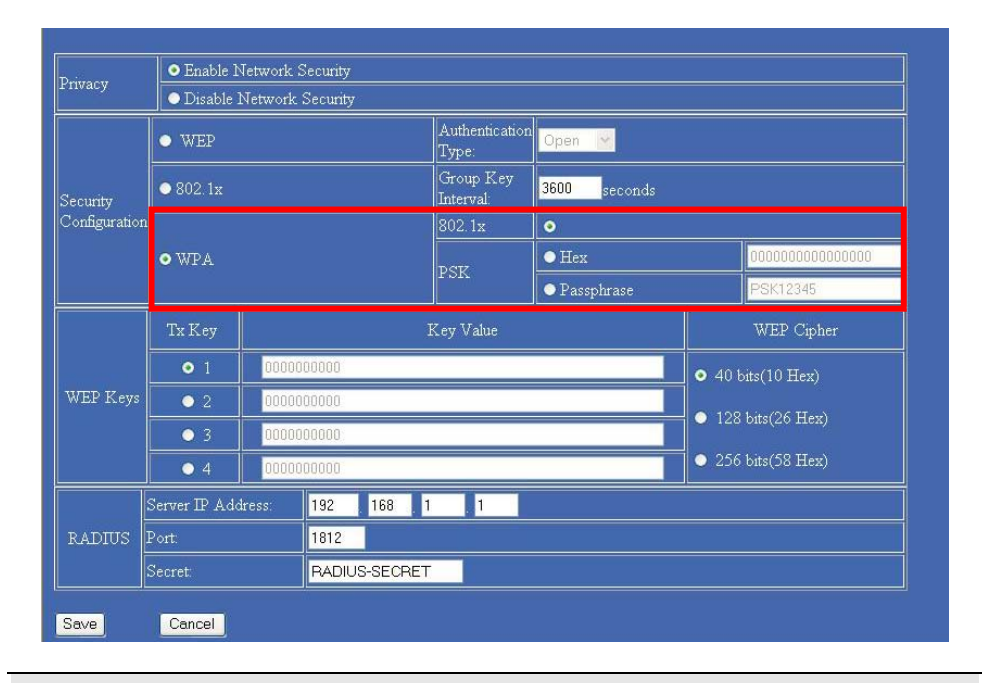

#### **WPA**

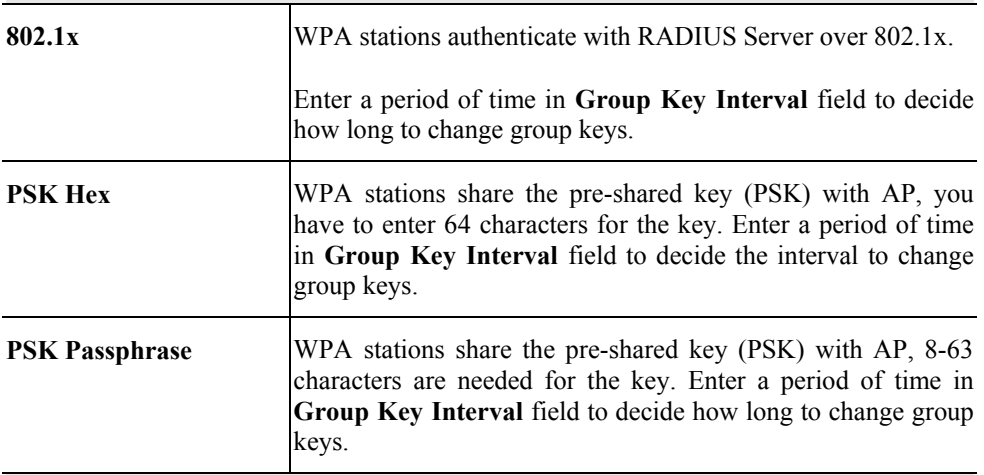

### **WEP Keys**

Not Required.

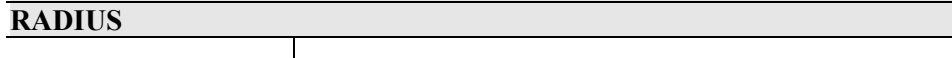

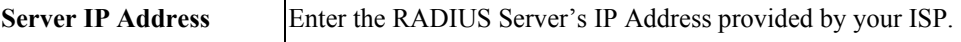

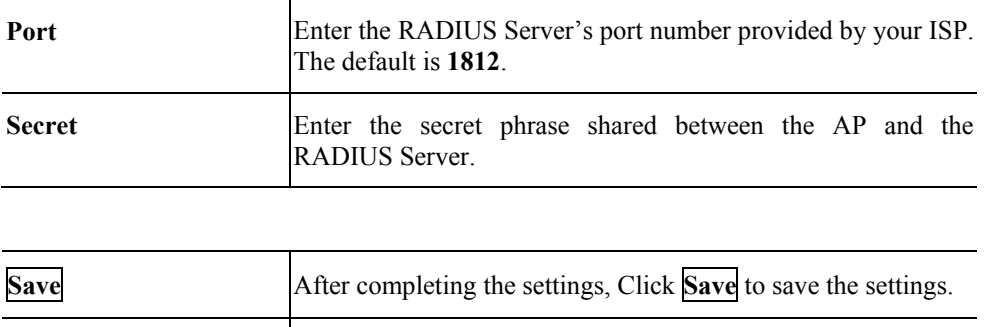

**Cancel Click Cancel** to discard the data you have entered since last

time you press **Save**.

## <span id="page-21-0"></span>**Manage**

The management page displays information about stations that are currently associated with the AP.

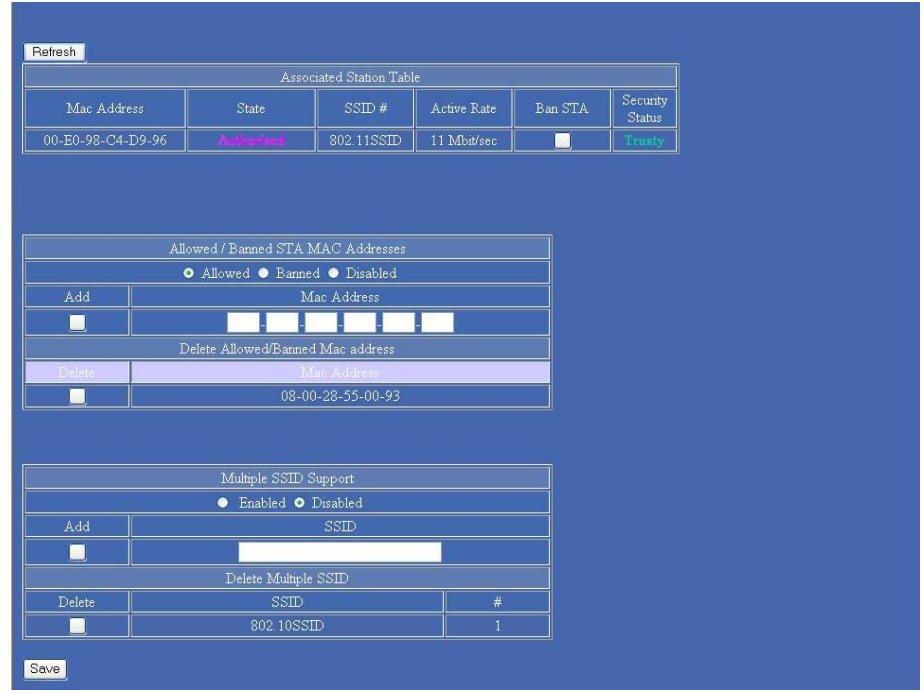

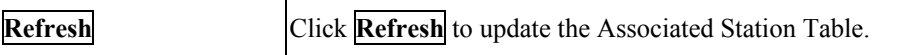

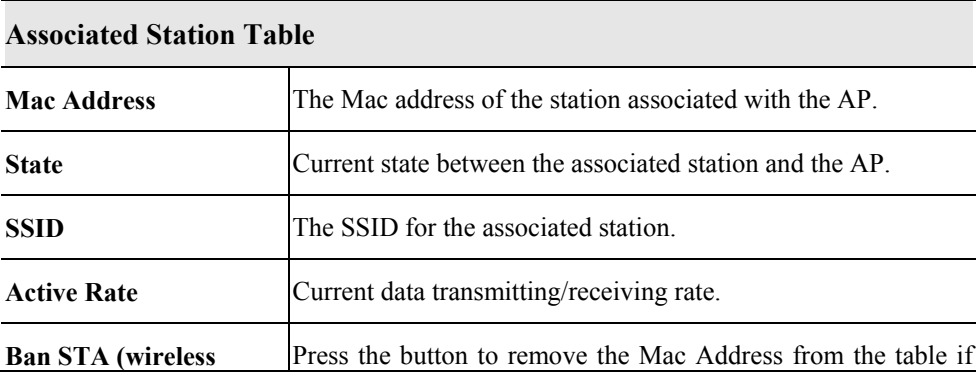

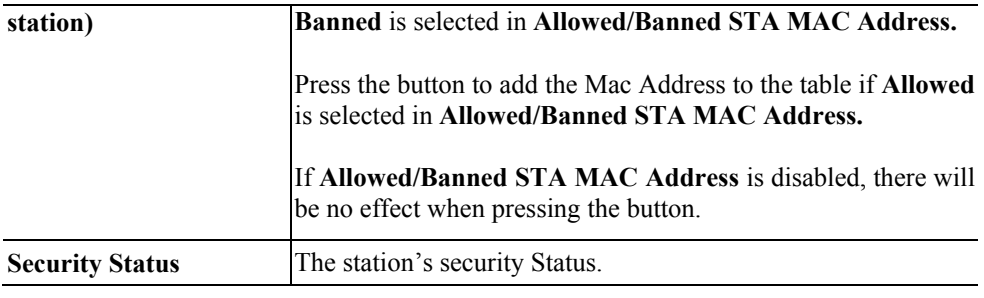

### **Allowed/Banned STA MAC Address**

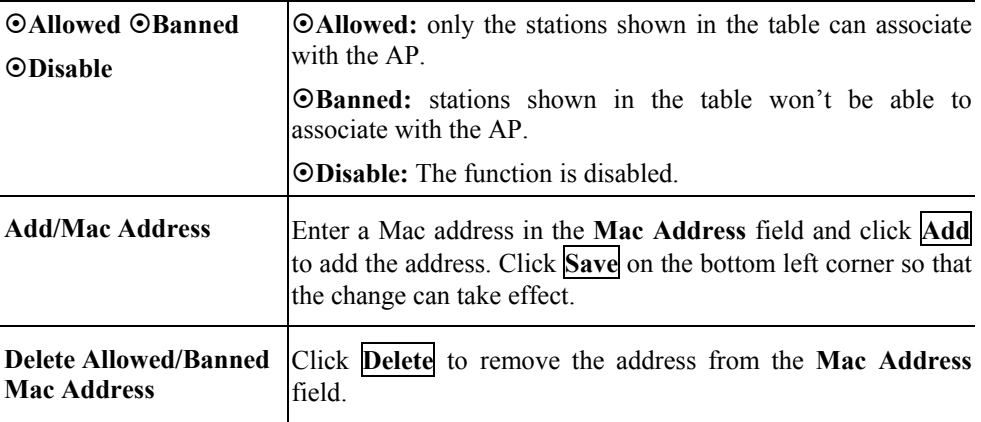

### **Multiple SSID Support**

When the table is enabled, you cannot change privacy settings.

SSID strings can be added or removed at any time.

![](_page_22_Picture_147.jpeg)

## <span id="page-23-0"></span>**Download**

You can download the latest firmware (from your distributor) and upgrade the Wireless Point.

![](_page_23_Picture_40.jpeg)

![](_page_23_Picture_41.jpeg)

### <span id="page-24-0"></span>**Statistics**

The Statistics table shows the packets sent/received over the wireless and ethernet LAN connection respectively.

Click **Refresh** to update the data.

![](_page_24_Picture_23.jpeg)